## **Инструкция по регистрации ученика на платформе «Сферум»**

## Обратите внимание!

- 1. Регистрация на платформе СФЕРУМ не является регистрацией в социальной сети VK.
- 2. Запрещается регистрация ребенка через аккаунт родителя. При регистрации указываем номер телефона ребенка.

**yer** 

65

 $^{\circ}$ 

Ticu

B. **SHD** 

G  $\mathbf{R}$ Ne

**Tissuppliere** o VILID

1. Получите от классного руководителя ссылкуприглашение вида https://sferum.ru/?invite= код. Ссылка создается для каждого класса разная и имеет ограниченный срок действия. Ссылка позволяет напрямую при регистрации присоединиться к школе и классу. Перейдите по ссылке. На экране будет изображение вида:

# • сферум

# Приглашение в общеобразовательную организацию

Организация: МБОУ СОШ № 2 Г. Советский Роль: ученик в \_ класс

Чтобы присоединиться к образовательной организации, необходимо авторизоваться

2. Нажмите на кнопку «Войти или создать аккаунт». Введите номер мобильного телефона **ребенка** и нажмите «Продолжить».

3. На указанный вами номер телефона, поступит SMS сообщение с кодом. Необходимо ввести код в поле «Код из SMS» и нажать кнопку «Продолжить»

4. Введите данные о **ребенке**.

Нажмите кнопку «Продолжить».

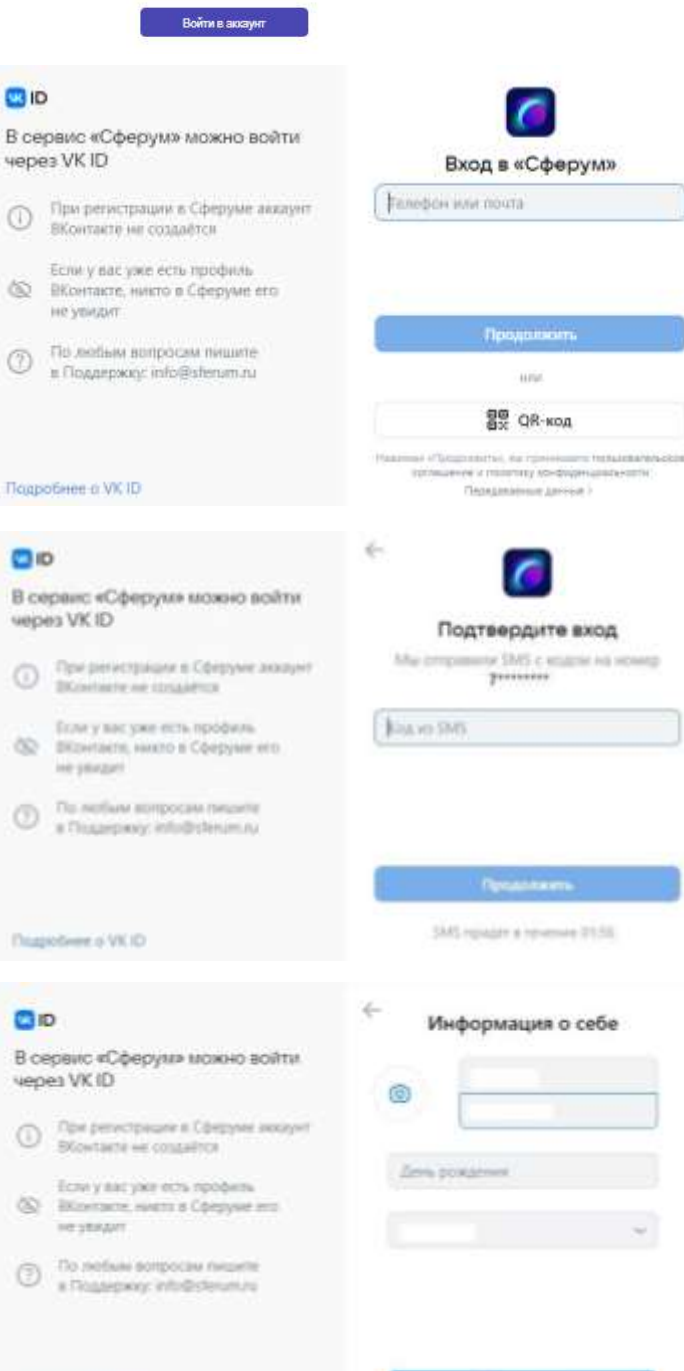

Продолжить

5. Придумайте и введите пароль с которым выбудете заходить в систему. Нажмите кнопку «Продолжить».

#### GIO

В сервис «Сферук» можно войти vepes VKID

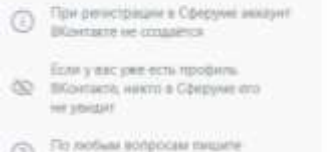

 $^{\circ}$ a Flowerpoor info@sterum.na

**Napotiene** o VICID

### Создание профиля

z.

Придумайте пароль **Model Seprints also accept, rengal** 

 $\otimes$ 

i6

scenitures of man

Укажите настоящие имя, фазилью и другую  $\odot$ информации, чтобы испальзовать assezratury o nnerdopsy furro santires **Main Michael Andrew** Countries Electory cryo lists power

**Jul** 

Регистрацию пользователей младше 14 лет должны подтверждать их законные представители (родители, усыновители или опекуны) Попросите вашего законного представителя

зарегистрироваться по ссылке для подтверждения вашей регистрации

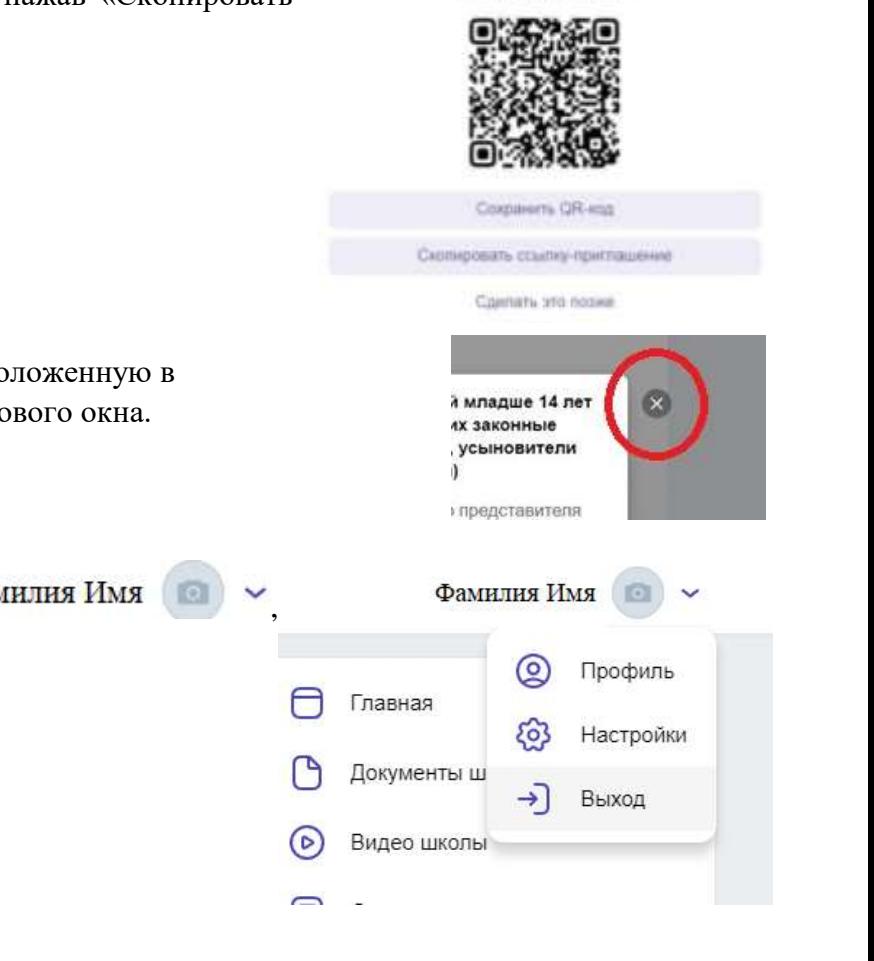

6. Введите еще раз данные **ребенка** в форме регистрации, и нажмите кнопку «Зарегистрироваться».

7. При регистрации ребенка, младше 14 лет, необходимо законному представителю, подтвердить регистрацию ребенка. Для подтверждения вы можете использовать два варианта: отсканировать камерой Вашего смартфона QR-код или воспользоваться ссылкой-приглашением, нажав «Скопировать ссылку-приглашение».

- 8. Закройте окно, нажав на кнопку **\***, расположенную в верхней части справа от открытого диалогового окна.
- 9. В правом верхнем углу, нажмите на Фамилия Имя откройте список и выберите «Выход». Вы вышли из аккаунта ребенка.

МБОУ СОШ №2 г.Советский

10. Откройте любой браузер (например, Google Chrome, Opera, Яндекс-браузер и др.), вставьте скопированную ссылку в адресную строку и перейдите по ней. У вас должно открыться окно следующего вида:

11. Нажмите кнопку «Войти или создать аккаунт». Введите свой (родителя, законного представителя ребенка) номер телефона и нажмите кнопку «Продолжить».

12. Подтвердите вход с помощью кода из SMS. Введите пароль и нажмите на кнопку «Продолжить».

13. Далее откроется окно с Профилем Вашего ребенка.

Поставьте «галочку» Я даю согласие на использование платформы «Сферум» моим ребенком.

Нажмите кнопку «Подтвердить регистрацию ребенка»

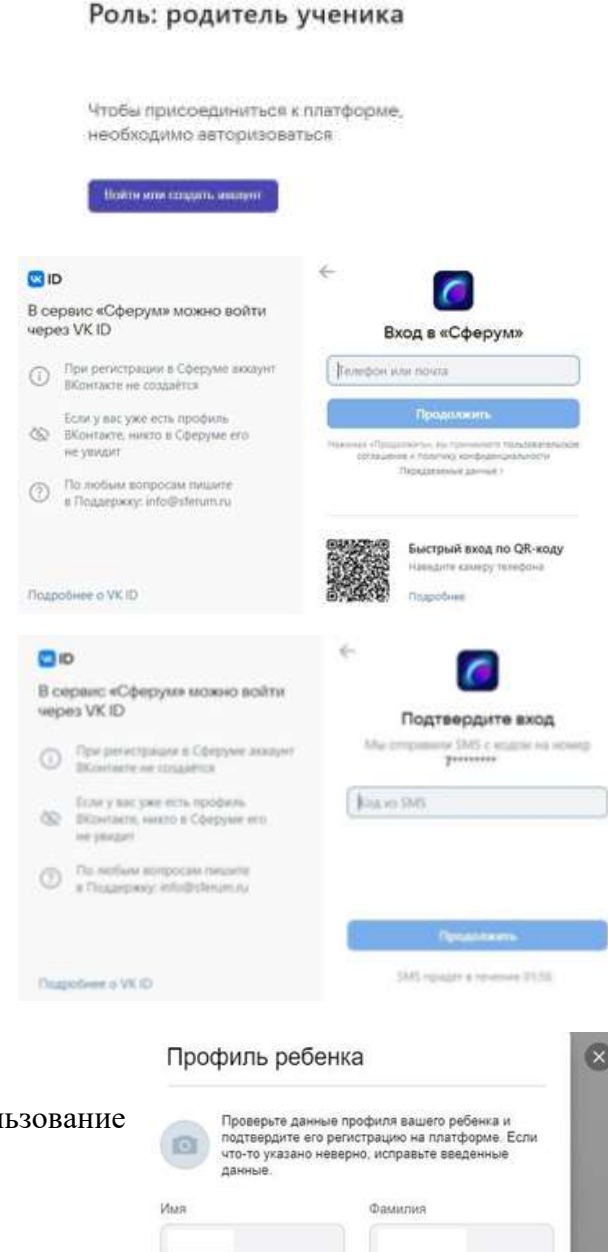

Отчество

Дата рождения

伺

Введите отчество

 $\mathcal{L}$  .

«Сферум» моим ребёнком

Don

Я даю согласие на использование платформы

Мужской

 $\backsim$ 

Подтвердить регистрацию ребёни

 $\checkmark$ 

14. Администратор образовательной организации подтвердит созданный аккаунт ребенка.

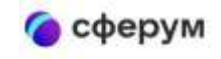

Приглашение в Сферум